## RifeMedic 235C Software Installation

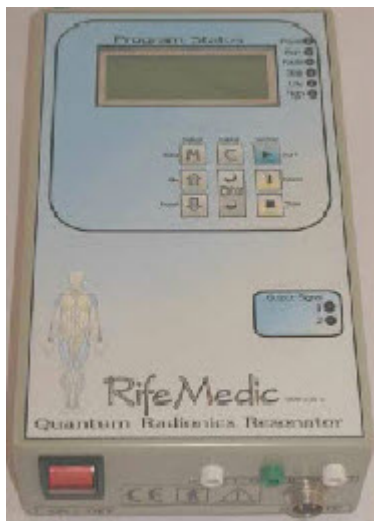

This is the blue RifeMedic, referred to as 'RifeMedic 3'.

1. The software runs on all Windows versions: XP, Vista, 7. The RifeMedic software needs a Password when you install it. This is on the software CD in the 'Password txt' file.

2. The RifeMedic 235C works with a RS-232 signal, connected to a computer. This is if you want the computer to control the RifeMedic. The cable is a 9 way flat ribbon cable with DB-9 Female connectors on both ends. The one connects to the RifeMedic and the other connects to the computer. If your computer does not have a RS-232 port, then you will have to install a USB-to-Serial-converter. See the text below, point 5, for instructions.

3. When the RifeMedic is switched on, ready to be programmed, if you then press the 'C' Cancel button, 2 numbers appear on the display. The first number is the RifeMedic Port Number and the second number is the Hours the

RifeMedic has worked. The Port Number should be 001. If this is any other number, change it to 001. Press and hold the 'M' button and press Up to increment or Down to decrement the Port Number. Release the keys when the number is 001. Now the RifeMedic side is ready.

4. When you use a Desktop computer with a RS-232 port (DB-9 Male connector), Connect the flat ribbon cable to the computer. (The other end of the cable is already connected to the RifeMedic and the RifeMedic is switched on.) Run the software and set up the Comms Port as 1 and Enable the port. The dark green Port led should become light green. When it communicates with the RifeMedic, the top centre dark green led will also become light green. Follow the detailed software instructions in the User Manual.

5. If you do not have a serial port, you have to buy a gadget called a USB-to-Serial-Converter. It should cost R 100 to R 200. This gadget will have install software. Make sure the software is compatible with your computer's Windows, for example Windows 7. Install the gadget on your computer. Follow the gadget install instructions. With no instructions, try: plug the device into the computer. Windows will start a driver search install procedure. Allow windows to look onto the install software CD for the driver.

Once the gadget is installed, plug it in onto a USB port and listen for the computer's ding-dong sound response, indicating it works. An info bubble may also appear on the right bottom screen, saying the device is functioning correctly.

Now that the gadget is connected to the computer and you know it works, do the following procedure, only once. After this, windows should remember the set up: If you are unable to do this, please ask someone with this 'absolutely basic computer required knowledge' to support you.

A. Start the 'control panel', choose 'system', choose 'device manager' and 'hardware profiles'. (This depends on the Windows version).

B. Select and open 'Ports'. Look for the USB-to-Serial gadget driver and right-click on it. Select 'properties', select 'port settings', select 'advanced'. Change the Com Port Number to 3. Port 1 and 2 may be used by other devices. If Windows reports that port 3 is used by another device, tell it to accept / continue. Quit the control panel.

C. Connect the flat ribbon cable to the computer. (The other end of the cable is already connected to the RifeMedic and the RifeMedic is switched on.) Run the software and set up the Comms Port as 3 and Enable the port. The dark green Port led should become light green. When it communicates with the RifeMedic, the top centre dark green led will also become light green. Follow the detailed software instructions in the User Manual.